# Otentifikasi User dengan Verifikasi Gambar

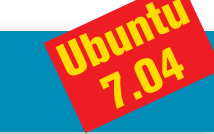

Dalam suatu kasus, mungkin Anda menginginkan *form login* situs Anda terlindung dari proses login otomatis yang dilakukan oleh suatu skrip robot. Untuk mengatasi hal ini, kita dapat membuat sebuah login form yang dilengkapi dengan verifikasi gambar yang dapat menampilkan angka secara acak.

**1** Sebelum kita beranjak ke pembahasan *form login,* kita akan mempelajari dahulu skrip untuk membuat verifikasi *image*. Buat sebuah direktori bernama image-verification dalam direktori public\_ html yang terdapat pada home direktori Anda, kemudian letakkan skrip berikut dalam direktori "public\_html/image-verification" yang baru saja Anda buat.

<?php session start();

```
// generate 5 digit angka acak
$rand = rand(10000, 99999);
```
// menciptakan hash untuk angka acak dan meletakan di dalam session

```
$_SESSION['image_random_value'] = md5($rand);
```
// menciptakan gambar  $$image = imagecreate(60, 30);$ 

// menggunakan warna putih sebagai background gambar \$bgColor = imagecolorallocate (\$image, 255, 255, 255);

// warna teks menggunakan warna hitam \$textColor = imagecolorallocate (\$image, 0, 0, 0);

// menulis angka acak imagestring (\$image, 5, 5, 8, \$rand, \$textColor);

```
// ....
// Listing kode randomImage.php selengkapnya dapat
// Anda temukan dalam CD/DVD InfoLINUX edisi ini
?>
```
Penjelasan skrip randomImage.php:

Untuk membuat 5 digit angka acak kita dapat menggunakan fungsi rand() dan menspesifikasikan angka acak harus berada di antara 10000 dan 99999. Kita akan meletakkan nilai hash dari angka acak ini di dalam *session*. Nilai *hash* ini nanti akan digunakan oleh skrip login untuk mengecek apakah angka yang dimasukkan sesuai. Selanjutnya kita membuat sebuah gambar kecil berukuran 60x30 dengan menggunakan imagecreate(). Untuk mengeset warna background menjadi putih (RGB=255,255,255) dengan menggunakan

function imagecolorallocate(). Kita juga mengeset warna teks adalah hitam dengan parameter (RGB=0,0,0).

Tampilan skrip randomImage.php, saat dijalankan dari web browser adalah sebagai berikut. Refresh browser untuk melihat perubahan angka.

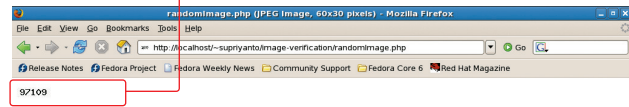

**2** Tahap selanjutnya adalah membuat form login yang meng- $\blacksquare$ gunakan verifikasi username dan password dari database MySQL, dan verifikasi gambar dari angka acak yang dihasilkan dari skrip sebelumnya. Sebelum beranjak ke skrip pembuatan form, buat sebuah database bernama tutor, dan dump terlebih dahulu file tbl\_auth\_ user.sql ke database tutor tersebut.

```
$ cd
 $ mysqladmin -u supriyanto -h localhost -p create tutor
 $ mysql -u supriyanto -h localhost -p tutor < public_
html/image-verification/tbl_auth_user.sql
```
[supriyanto@example ~]\$ mysqladmin -u supriyanto -h localhost -p create tutor Enter password:

Enter password:<br>[supriyanto@example ~]\$ mysql -u supriyanto -h localhost -p tutor

Catatan: Sesuaikan parameter user, host, dan password MySQL pada perintah diatas, sesuai dengan yang terdapat pada database MySQL Anda. Isi lengkap file tbl\_auth\_user.sql, dapat Anda temukan dalam CD/DVD *InfoLINUX* edisi ini.

**3** Setelah selesai membuat database, kita akan membuat form<br>3 Jogin yang menggunakan verifikasi *username* dan *password* dari Setelah selesai membuat database, kita akan membuat form database MySQL, dan verifikasi gambar dari angka acak. Letakkan file ini dalam folder "public\_html/image-verification" dengan nama login.php.

<?php // Memulai session session start();

// .... // Listing kode login.php selengkapnya dapat // Anda temukan dalam CD/DVD InfoLINUX edisi ini

</html>

**4** Berikutnya, letakan file closedb.php, config.php, dan opendb.<br>**4** php yang terdapat dalam CD/DVD *InfoLINUX* edisi ini, di dalam Berikutnya, letakan file closedb.php, config.php, dan opendb. direktori "public\_html/image-verification/library". Ubah parameter \$dbhost, \$dbuser, \$dbpass, dan \$dbname, sesuai dengan yang terdapat pada database MySQL Anda.

## WORKSHOP PROGRA

**5** Jalankan skrip login.php dari web browser. Pada halaman form login.php, akan terdapat dua verifikasi data yang didapat dari database MySQL, dan sebuah verifikasi tambahan dari image yang dihasilkan dari angka acak. Tampilan skrip login.php, saat dijalankan dari web browser adalah sebagai berikut.

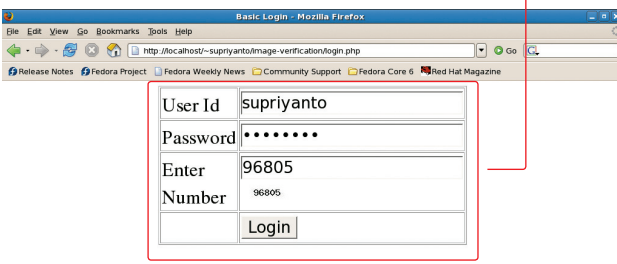

Jika input data yang Anda masukkan benar, maka skrip login.php akan memanggil skrip main.php. Dari halaman main.php, Anda dapat kembali ke halaman login.php dengan meng-klik link Logout.

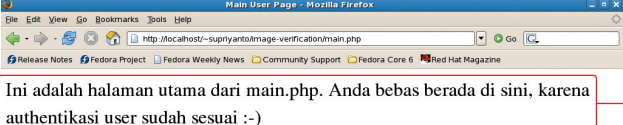

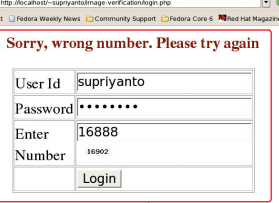

Jika input yang Anda masukkan salah (misal salah memasukan angka yang terdapat pada verifikasi gambar), maka halaman form login akan menampilkan pesan kesalahan, dan angka acak yang terdapat pada verifikasi gambar akan dihasilkan kembali.

Penjelasan skrip login.php:

Untuk memastikan apakah informasi login yang dimasukan benar, pertama kita akan mengecek apakah angka yang dimasukan sama dengan yang ditampilan pada gambar. Untuk melakukan ini, dicek dahulu *hash* dari angka yang dimasukan, dan melihat apakah sudah sama dengan yang disimpan dalam session. Jika tidak sama, maka akan di kirim pesan kesalahan. Jika userid dan kombinasi password benar, maka kita akan men-set \$\_SESSION['image\_is\_logged\_in'] dengan nilai True, dan berlanjut ke halaman main.php.

**6** Selain itu, Anda juga dapat meningkatkan tingkat kes<br>**6** fikasi gambar dengan menggunakan dua cara berikut. Selain itu, Anda juga dapat meningkatkan tingkat kesulitan veri-

- $\bullet$  Menggunakan karakter alphanumerik untuk kode verifikasi, selain menggunakan angka yang sudah dijelaskan pada bagian sebelumnya.
- $\bullet$  Menggunakan tambahan background file gambar.

Kita akan membahas cara pertama dahulu, yakni dengan menggunakan karakter alphanumerik. Buat skrip bernama randomImage2.php berikut dalam folder "public\_html/image-verification".

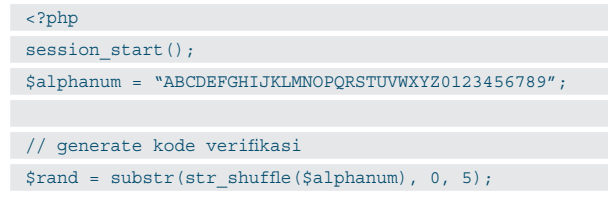

// ....

// Listing kode randomImage2.php selengkapnya dapat

```
// Anda temukan dalam CD/DVD InfoLINUX edisi ini
```

```
\rightarrow
```
Penjelasan skrip randomImage2.php.

Pertama kita mendefinisikan karakter yang ingin digunakan untuk kode verifi kasi. Sebagai contoh ini kita menggunakan *uppercase alphabet* dan angka. Kode di generate dengan menggunakan kombinasi function str\_shuffle() dan substr(). Dengan menggunakan str\_shuffle(), kita dapat mengacak semua karakter dalam \$alphanum, kemudian menggunakan substr() untuk mengambil lima karakter pertama saja.

Pembahasan cara kedua, yakni dengan menggunakan background file gambar. Langkah ini untuk lebih mempersulit skrip robot yang dapat dengan mudah mengenali verifikasi kode yang hanya menggunakan karakter warna background untuk menampilkan karakter angka random yang dibuat. Dalam contoh ini, kita akan menggunakan empat jenis file gambar yang akan digunakan sebagai back*ground* gambar.

Adapun skrip untuk membuat ini, akan kita namakan randomImage3.php, yang akan kita letakan dalam folder "public\_html/imageverification".

#### <?php

?>

session start();

\$alphanum = "ABCDEFGHIJKLMNOPQRSTUVWXYZ0123456789";

// generate kode verifikasi

\$rand = substr(str shuffle(\$alphanum), 0, 5);

```
// Memilih satu dari empat file gambar background
$bgNum = rand(1, 4);
```

```
$image = imagecreatefromjpeg("background$bgNum.jpg");
$textColor = imagecolorallocate ($image, 0, 0, 0);
```
// .... // Listing kode randomImage3.php selengkapnya dapat // Anda temukan dalam CD/DVD InfoLINUX edisi ini

Penjelasan skrip randomImage3.php:

Setelah membuat kode verifikasi, kita mengacak salah satu file gambar yang akan digunakan sebagai background. Selanjutnya, kita akan membuat objek gambar yang telah dipilih sebagai background dengan menggunakan function imagecreatefromjpeg(), dan menggambarkan kode verifikasi di dalam file background gambar tersebut. Untuk hal lain, penjelasannya sama dengan randomImage. php dan randomImage2.php.

View Go Bookmarks Tools  $\boxed{\mathbf{v}}$   $\mathbf{O}$  Go Capalaase Notes Capadora Project D Federa Mer NKL VZ

**7** Jika Anda menginginkan keamanan verifikasi gambar yang lebih baik, Anda juga dapat menyisipkan skrip yang diberikan oleh web baik, Anda juga dapat menyisipkan skrip yang diberikan oleh web service reCAPTCHA yang berlokasi di *http://recaptcha.net*.

**Supriyanto** [supriyanto@infolinux.co.id]

### WORKSHOP DISTRO

# Instalasi dari DVD Repositori Ubuntu **Ubuntu**

Ubuntu merupakan distro yang memiliki kelengkapan paket. Paket aplikasi yang terdapat pada distro Ubuntu ini disimpan dalam suatu lokasi yang dinamakan repositori. Berikut penjelasan penggunaan repositori Ubuntu dengan menggunakan Internet maupun DVD repositori.

**1** Jika komputer Anda sudah dapat terkoneksi ke Internet dengan baik, menambah paket yang terdapat pada distro Ubuntu cukup mudah dilakukan. Gunakan saja aplikasi Synaptic atau apt-get, dan Anda dapat menginstalasi aplikasi di Ubuntu dengan mudah.

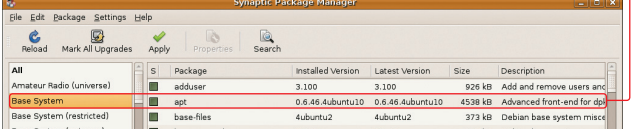

**2** merasa khawatir. Dunia Linux penuh dengan orang-orang kreatif Bagi yang tidak terhubung ke koneksi Internet, tidak perlu yang dapat menangani permasalahan ini. Jika Anda tidak memiliki koneksi Internet, komunitas Ubuntu Indonesia menyediakan penjualan DVD Installer Ubuntu 7.04 beserta DVD Repositori Ubuntu lengkap dengan harga terjangkau, yang dapat Anda peroleh dengan pemesanan di url *http://www.ubuntu-id.org/news/ubuntu-7-04-dvdrepository.*

**3** Anda dapat segera mengindeks paket-paket yang terdapat dalam Setelah memiliki DVD installer dan DVD repositori Ubuntu, DVD tersebut dengan menggunakan perintah berikut.

supriyanto@supriyanto-desktop: Eile Edit View Terminal Tabs Help supriyanto@supriyanto-desktop:~\$ sudo apt-cdrom add<br>Using CD-ROM mount point /cdrom/ Unmounting CD-ROM

Lakukan perintah di atas sampai semua paket aplikasi dalam DVD selesai di indeks.

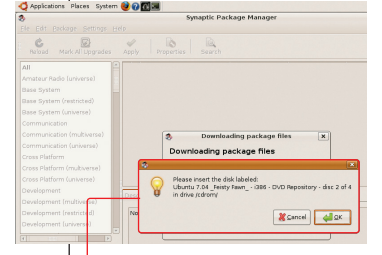

\$ sudo apt-cdrom add .

**4** Selain dengan menggunakan pe-<br>**4** rintah apt-cdrom add, Anda juga rintah apt-cdrom add, Anda juga dapat menambahkan indeks paket deb yang terdapat pada DVD Ubuntu dengan menggunakan Synaptic. Caranya, setelah aplikasi Synaptic berjalan, Anda dapat memilih menu Settings -> Repositories. Dari halaman Software Sources, pindah ke

Tab Third-Party Software, kemudian klik Add CD-ROM. Selanjutnya, masukkan DVD Repositori Ubuntu yang ingin Anda indeks.

**5** Sekarang Anda<br>**3** dapat menginsta-Sekarang Anda lasi paket aplikasi yang diinginkan dengan mudah, dengan hanya memasukkan DVD yang diminta pada saat instalasi

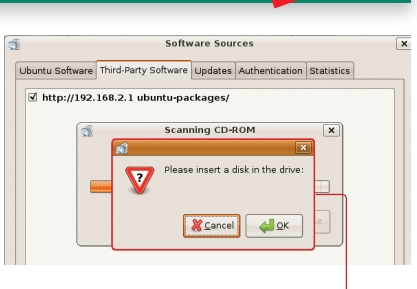

menggunakan Synaptic maupun apt-get install.

**Supriyanto** [supriyanto@infolinux.co.id]

**7.04**

#### **Memutar File MP3 7.04**

Salah satu kendala yang kerap dikeluhkan oleh para pengguna Ubuntu adalah tidak dapat memutar file MP3. Hal ini disebabkan dari kebijakan yang dilakukan oleh pihak Ubuntu, yang tidak memaketkan secara *default* sejumlah paket yang bersifat *proprietary*.

**1** beberapa aplikasi pemutar MP3 yang terdapat di Linux. Beberapa Untuk dapat memutar file MP3, Anda dapat menggunakan diantaranya adalah XMMS dan Rhythmbox. Untuk menginstalasi aplikasi XMMS berikut dengan paket gstreamer0.10-plugins-ugly, Anda dapat menjalankan perintah berikut:

\$ sudo apt-get install gstreamer0.10-plugins-ugly xmms

File Edit View Terminal Tabs Help supriyanto@supriyanto-desktop:~\$ sudo apt-get install gstreamer0.10-plugins-ugly Reading package lists... Done

2<sup>2</sup>Setelah terinstal, Anda<br>
<sup>2</sup>dapat segera memutar file dapat segera memutar file berformat MP3 dengan menggunakan XMMS, yang terdapat pada menu Applications -> Sound & Video -> XMMS.

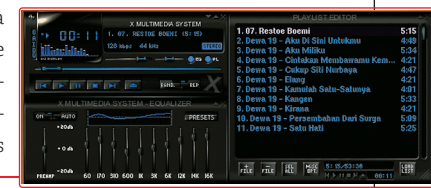

**3** terinstall secara *default*, juga Aplikasi Rhythmbox yang sudah dapat di gunakan untuk memutar file MP3. Setelah menjalankan Rhythmbox Music Player yang terdapat pada menu Aplications ->

 $\begin{array}{c|cc}\n\mathfrak{S} & \mathfrak{S} & \mathfrak{S} \\
\mathfrak{S} & \mathfrak{S} & \mathfrak{S} \\
\mathfrak{S} & \mathfrak{S} & \mathfrak{S} \\
\mathfrak{S} & \mathfrak{S} & \mathfrak{S} \\
\mathfrak{S} & \mathfrak{S} & \mathfrak{S} \\
\mathfrak{S} & \mathfrak{S} & \mathfrak{S} \\
\mathfrak{S} & \mathfrak{S} & \mathfrak{S} \\
\mathfrak{S} & \mathfrak{S} & \mathfrak{S} \\
\mathfrak{S} & \mathfrak{S} & \math$ 

Sound & Video, Anda dapat memilih file MP3 yang ingin diputar dengan memilihnya dari menu Music -> Import File/Import Folder. **Supriyanto** [supriyanto@infolinux.co.id]

WORKSHOP DISTRO

**Ubuntu 7.04**

### Instalasi Video Codec<mark>'</mark> **Ubuntu**

Menonton koleksi film VCD atau DVD di saat waktu luang, merupakan sesuatu yang menyenangkan. Apalagi jika pekerjaan kantor yang melelahkan sudah semua dikerjakan. Secara *default*, beberapa format video sudah dapat diputar dengan baik oleh aplikasi video di Ubuntu. Namun untuk dapat memutar file video dengan lebih baik, Anda dapat menginstalasikan paket w32codecs, dan aplikasi video player seperti VLC Media Player dan Mplayer.

**7.04**

1 Dimisalkan Anda sudah dapat mengonfigurasi repositori Ubuntu<br>1 dengan baik, baik melalui Internet maupun menggunakan DVD dengan baik, baik melalui Internet maupun menggunakan DVD repositori Ubuntu.

**2** dapat menginstalasikan paket w32codec. Gunakan perintah Untuk dapat menginstalasikan kumpulan codec video, Anda berikut untuk menginstalasi paket w32codecs.

.<br><mark>Supriyanto@supriyanto-desktop:∽\$ sudo apt-get install w32codecs</mark><br>Reading package lists... Done

\$ sudo apt-get install w32codecs

**3** aplikasi untuk memutar video seperti MPlayer atau VLC. Untuk Setelah menginstalasi video codec, Anda dapat menginstalasi paket menginstalasi paket MPlayer dan VLC, gunakan perintah berikut.

\$ sudo apt-get install mplayer-skin vlc

File E4t Yew Terminal That Eist<br>
Building dependency tree<br>
Reading state information... Done<br>
Note, selecting mplayer-skin-blue instead of mplayer-skin<br>
The following extra packages will be installed:<br>
mplayer mplayer-skin

**4** Setelah aplikasi MPlayer dan VLC terinstal dengan baik, Anda dapat segera menonton koleksi VCD/DVD Anda dengan menggunakan aplikasi tersebut. Berikut tampilan VLC Media Player.

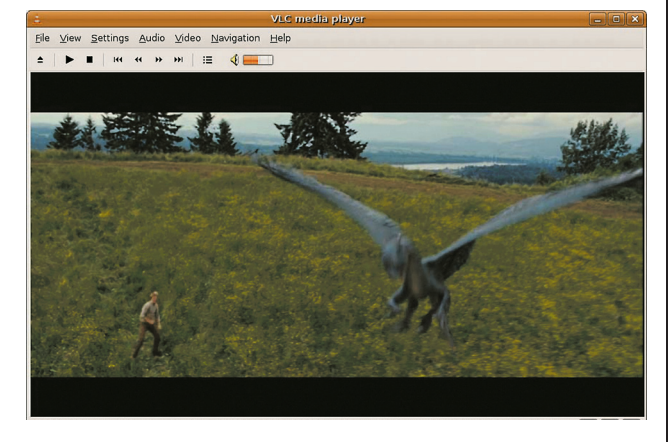

**Supriyanto** [supriyanto@infolinux.co.id]

## Instalasi NTFS-3G

Saat ini, para pengguna Linux masih banyak yang menggunakan sistem operasi dobel, antara Windows dan Linux. Salah satu alasannya, mereka masih ingin menjalankan suatu aplikasi di Windows yang belum terdapat pada sistem operasi Linux. Berikut langkah seputar proses mount partisi NTFS di Linux.

1 Secara *default*, distro Ubuntu sudah dapat memount secara<br>1 otomatis partisi NTFS harddisk Anda, setelah proses instalasi Secara *default*, distro Ubuntu sudah dapat memount secara Ubuntu sudah Anda lakukan.

**2** Daftar partisi yang di mount J<br>Anda lihat pada file /etc/fstab. Daftar partisi yang di mount pada sistem Ubuntu Anda, dapat

\$ sudo vim /etc/fstab .

File Edit View Terminal Tabs Help<br>
# /etc/fstab: static file system information. # <file system> <mount point> <type> <options>

<dump> <pass>

**3** Partisi NTFS yang dimount oleh Ubuntu, secara default hanya dapat dibaca. Agar partisi tersebut secara otomatis dapat dibaca dan ditulis, Anda dapat menginstalasikan paket ntfs-3g. Gunakan perintah berikut untuk menginstalasi paket ntfs-3g.

\$ sudo apt-get install ntfs-3g.

Eile Edit View Terminal Tabs Help superiyanto@supriyanto-desktop: -\$ sudo apt-get install ntfs-3g<br>Reading package lists... Done<br>Building dependency tree

**4** langsung melakukan proses mount partisi ntfs yang ingin di-Setelah aplikasi ntfs-3g terinstalasi dengan baik, Anda dapat mount dengan menggunakan perintah ntfs-3g <partisi NTFS yang ingin di mount> <mount point>. Sebagai contoh, partisi ntfs yang akan dimount adalah /dev/hda1, dan akan diletakkan hasil mountnya pada direktori /media/hda1.

\$ sudo su -

- # fdisk -l
- # ntfs-3g /dev/hda1 /media/hda1/

**5** Jika Anda menginginkan agar partisi NTFS dapat di read/write oleh user selain root, dan dapat di load secara otomatis setiap kali sistem restart, tambahkan baris berikut pada file /etc/fstab.

/dev/hda1 /media/hda1 ntfs-3g silent, umask=0, locale=hu HU.utf8 0 0

**6** Terakhir, Anda dapat test baca dan tulis suatu file atau folder<br>Dike partisi NTFS tersebut dari user biasa. Jika bisa, berarti Anda Terakhir, Anda dapat test baca dan tulis suatu file atau folder telah berhasil mengonfigurasikan ntfs-3g dengan baik.

**Supriyanto** [supriyanto@infolinux.co.id]